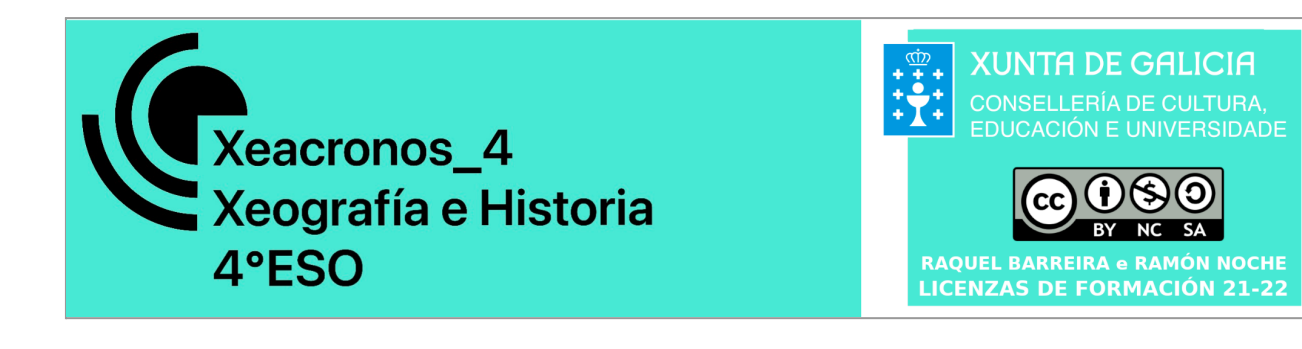

# **GUÍA DE INSTALACIÓN/CONFIGURACIÓN**

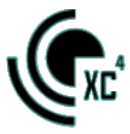

## **Índice**

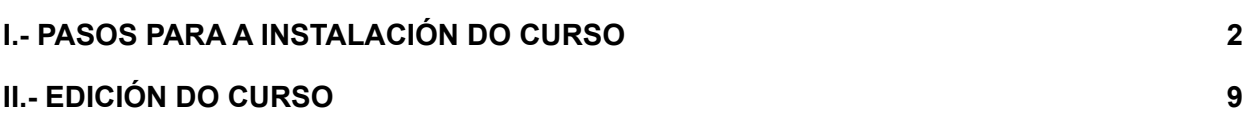

**Xeacronos 4** está orixinariamente elaborado na versión 3.9.11 da plataforma Moodle. Poden consultarse as instrucións da web de Moodle para a restauración de cursos [nesta ligazón.](https://docs.moodle.org/all/es/files/index/backupdata)

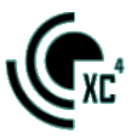

#### I.- PASOS PARA A INSTALACIÓN DO CURSO

<span id="page-2-0"></span>1 - DESCARGAR E OBTER O AROUIVO .mbz

2.- EN MOODLE Ir a ADMINISTRACIÓN DO SITIO/ CURSOS/ RESTAURAR CURSO.

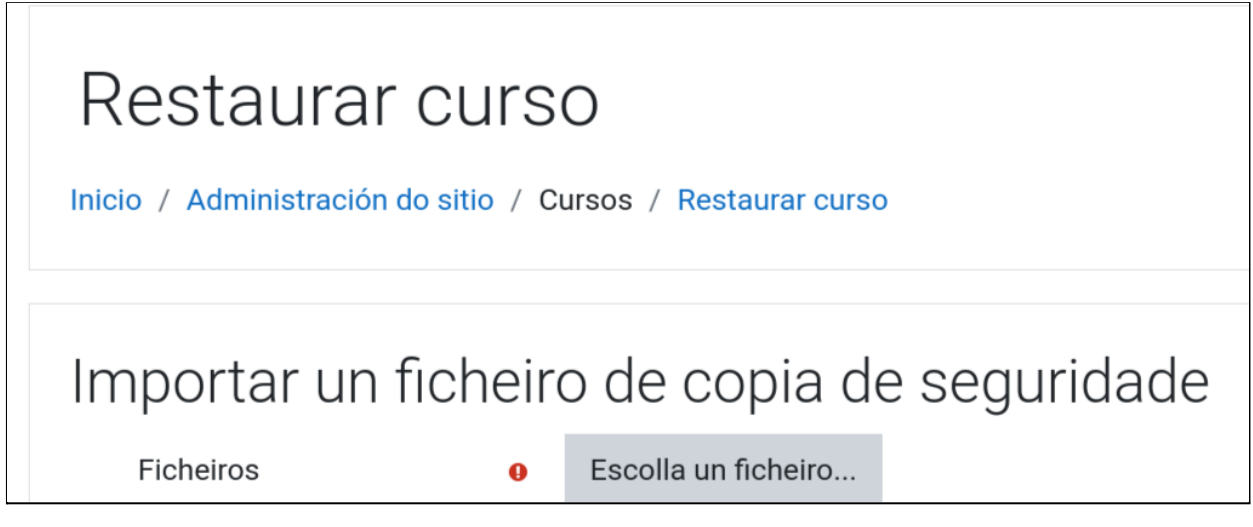

#### 3.-CARGAR O FICHEIRO CO CURSO COMPLETO.

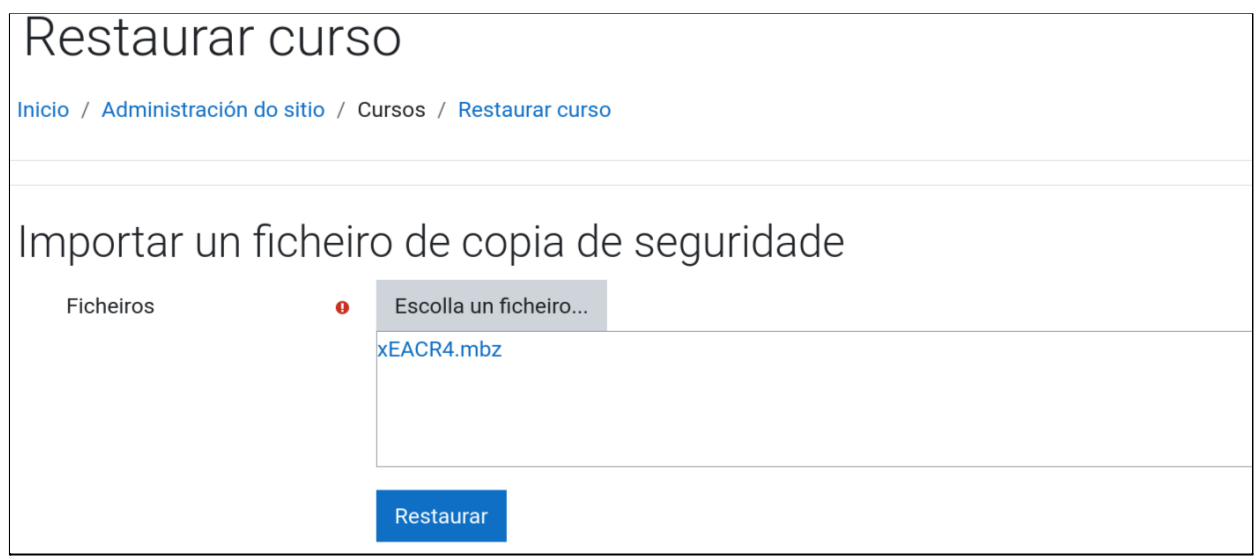

4.-PREMER "RESTAURAR". APARECERÁ ESTA MENSAXE OU SIMILAR:

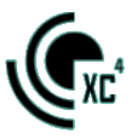

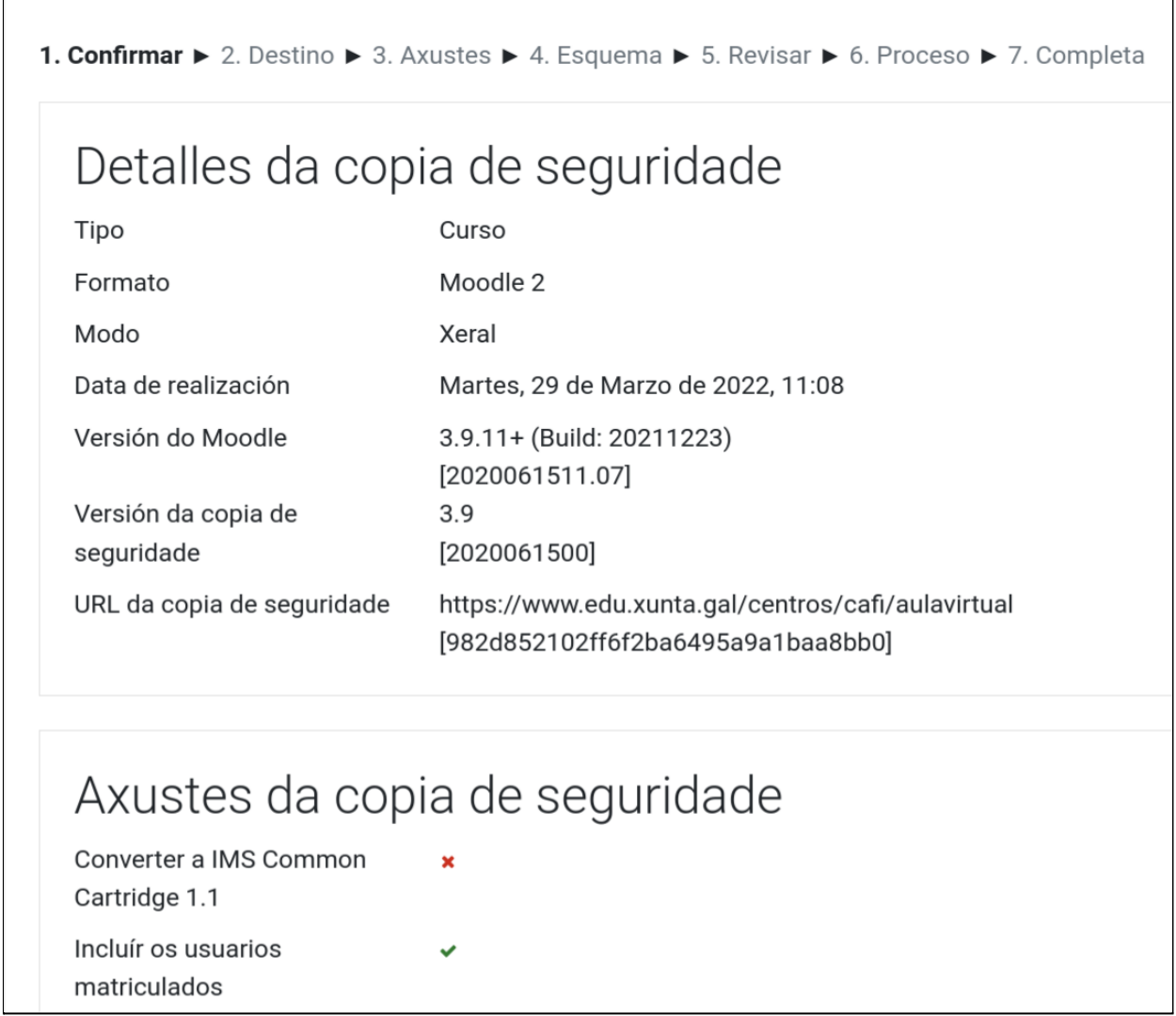

#### 5.- PREMER **"CONTINUAR"** NA PARTE INFERIOR DA PÁXINA.

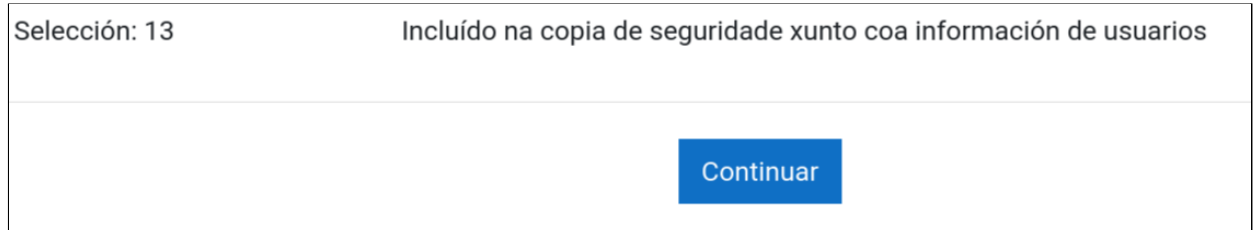

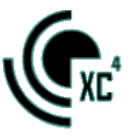

6.- ESCOLLER ENTRE "**RESTAURAR COMO CURSO NOVO"** OU "**RESTAURAR NUN CURSO EXISTENTE"** (PREMER **"CONTINUAR"** NA PARTE INFERIOR DA OPCIÓN ESCOLLIDA). No caso de escoller "restaurar nun curso existente", haberá que elixir tamén entre **fusionar a copia co curso existente ou eliminar ese curso existente.**

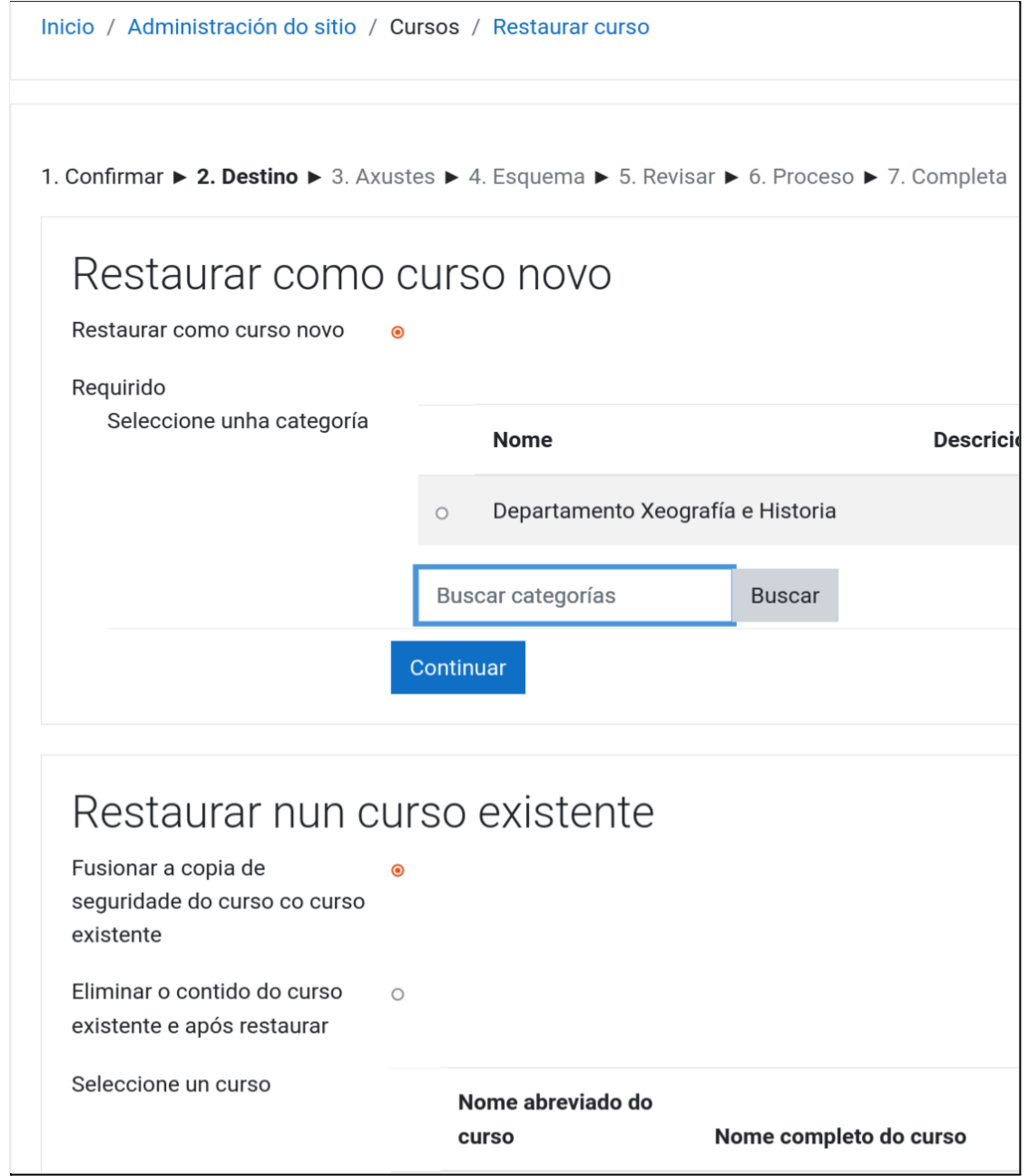

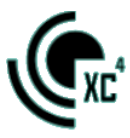

#### 7.- IMPORTANTE: NON INCLUÍR USUARIOS MATRICULADOS NAS OPCIÓNS

#### MARCADAS E PREMER "**SEGUINTE".**

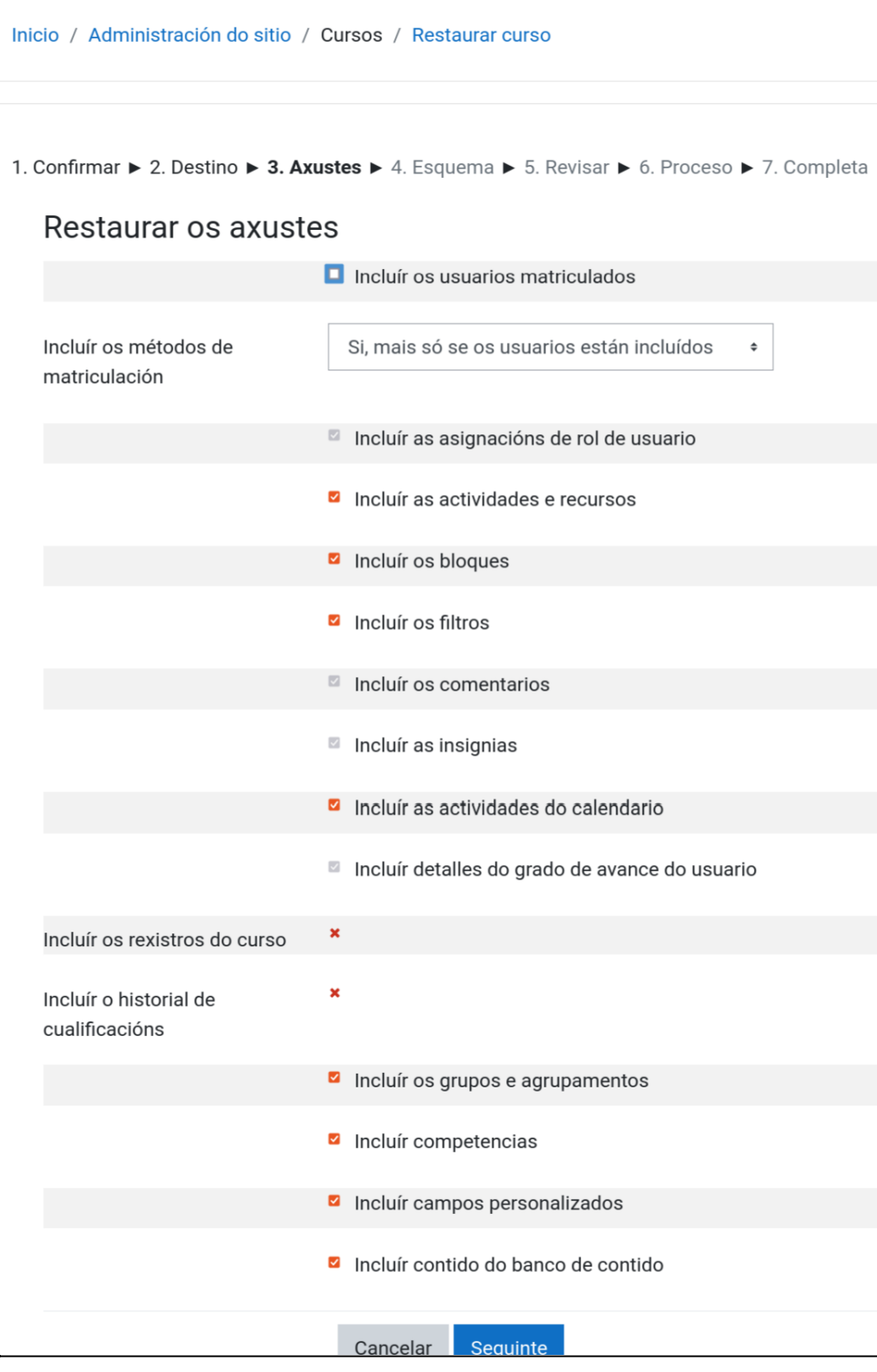

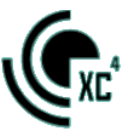

#### 8.- NOMEAR O CURSO E SELECCIONAR OS SEUS AXUSTES. PREMER

#### "SEGUINTE" NA PARTE INFERIOR DA PÁXINA

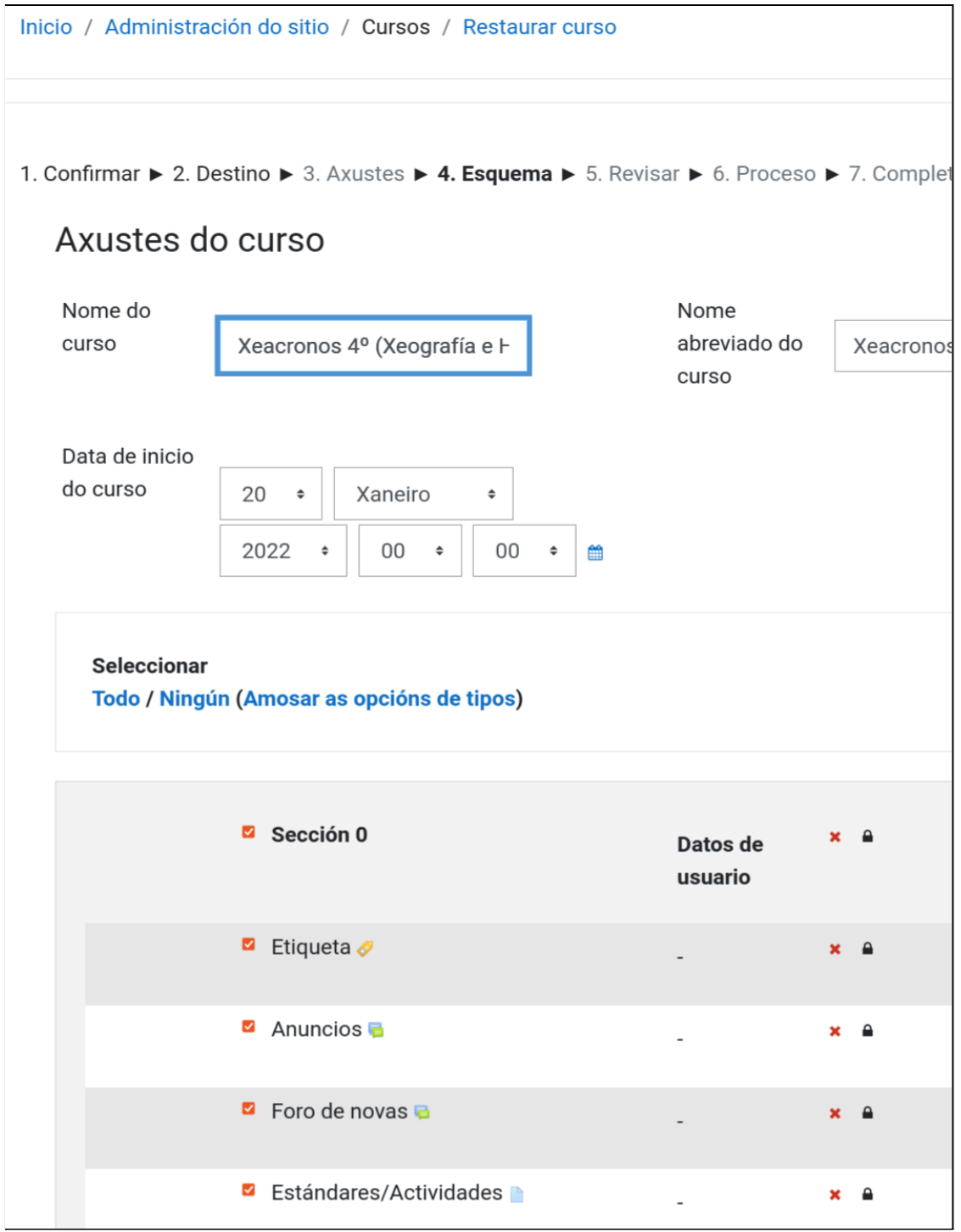

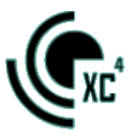

#### 9.- REVISAR E PREMER "EXECUTAR A RESTAURACIÓN" NA PARTE INFERIOR

#### DA PÁXINA.

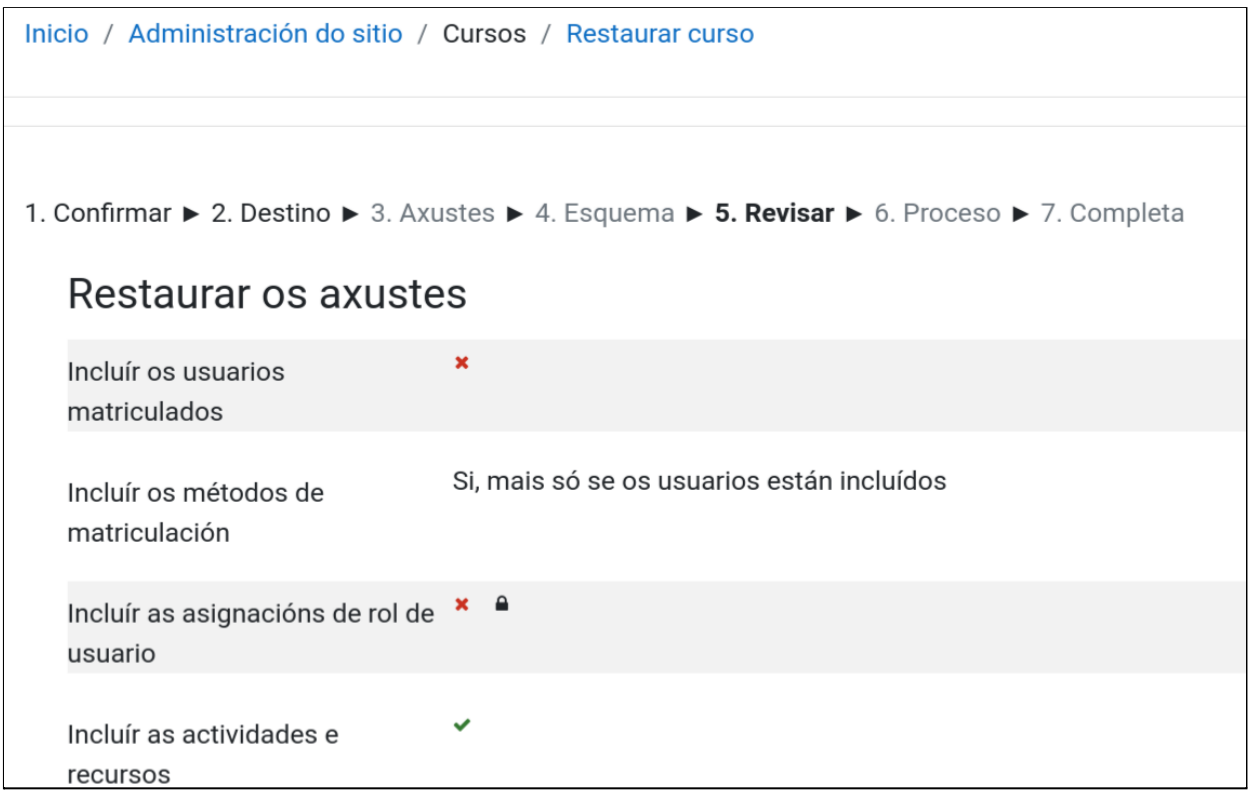

 $\bar{\alpha}$ 

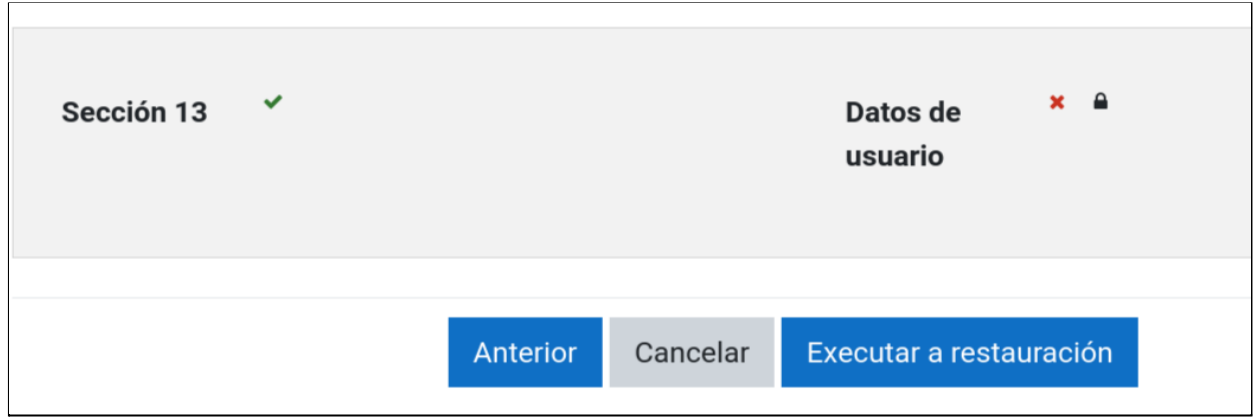

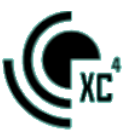

### 10.- AGARDAR A QUE REMATE O PROCESO. PREMER "**CONTINUAR"** CANDO REMATE.

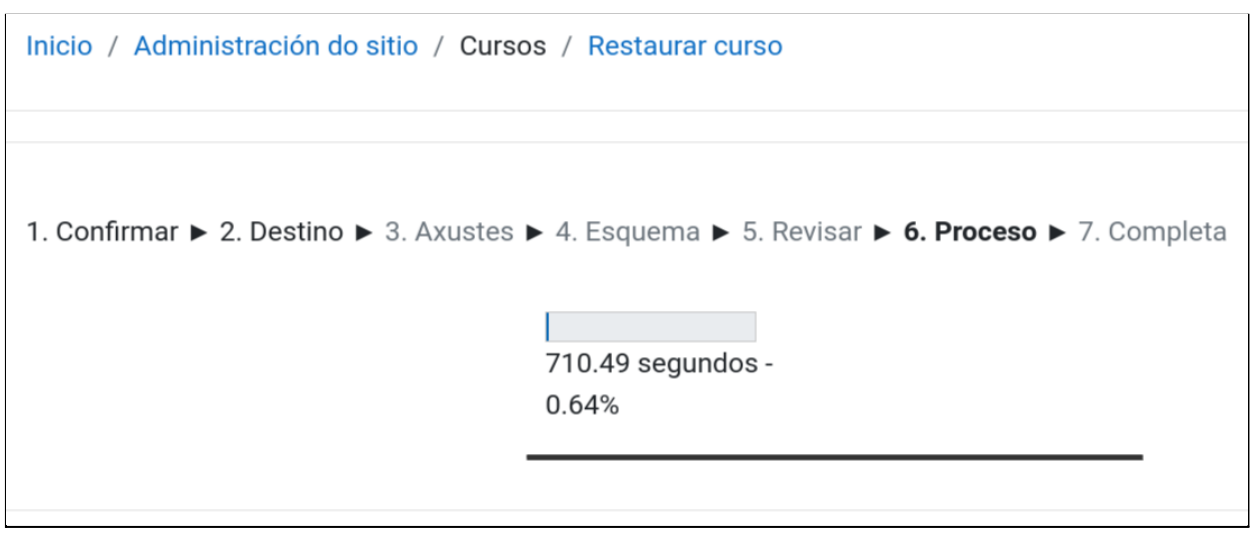

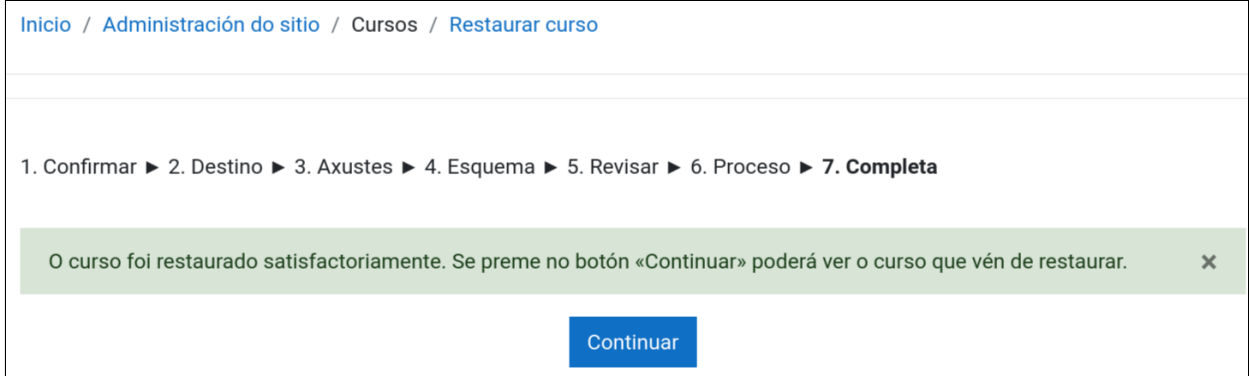

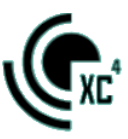

#### **II.- EDICIÓN DO CURSO**

<span id="page-9-0"></span>A organización de Unidades Didácticas do curso está **configurada en bloques despregables:**

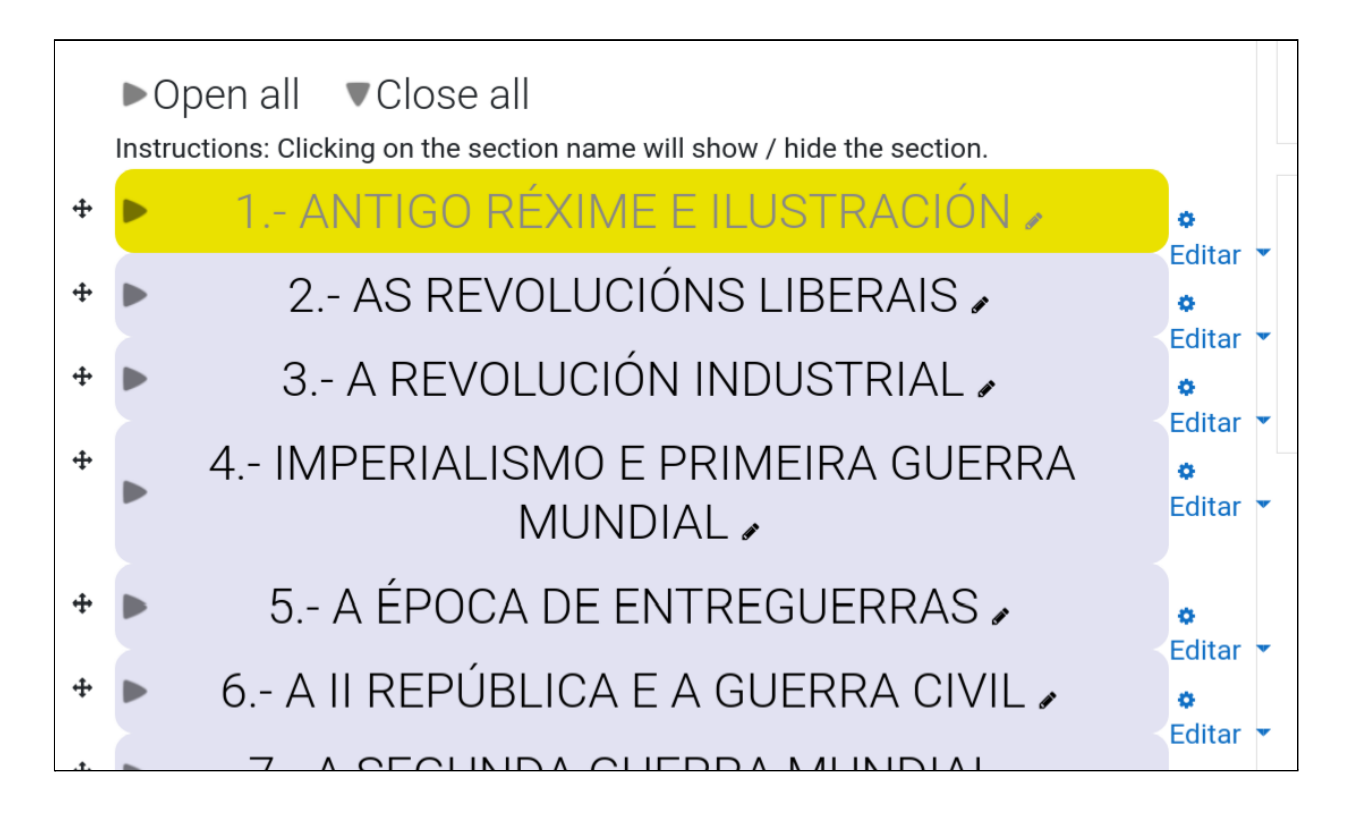

**No caso de non aparecer este bloques**, poden configurarse así:

#### 1.- EDITAR OS AXUSTES

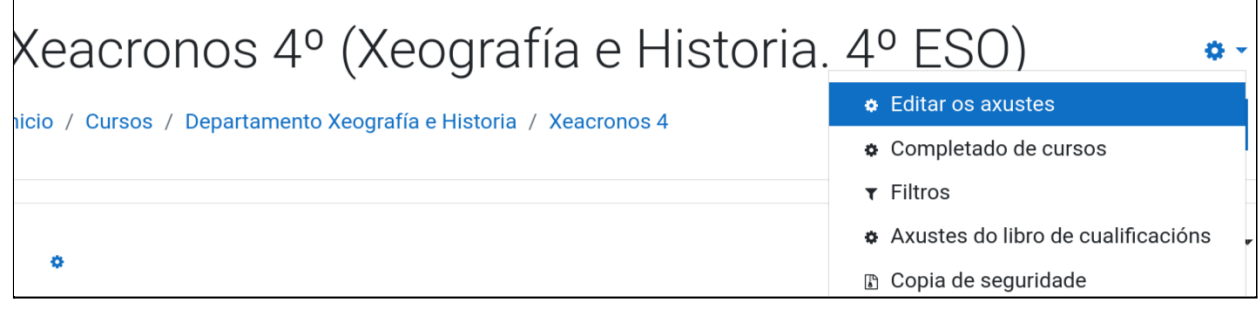

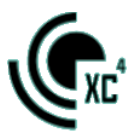

2.- FORMATO DO CURSO. ELIXIR A **OPCIÓN** "COLLAPSED **TOPICS".** 

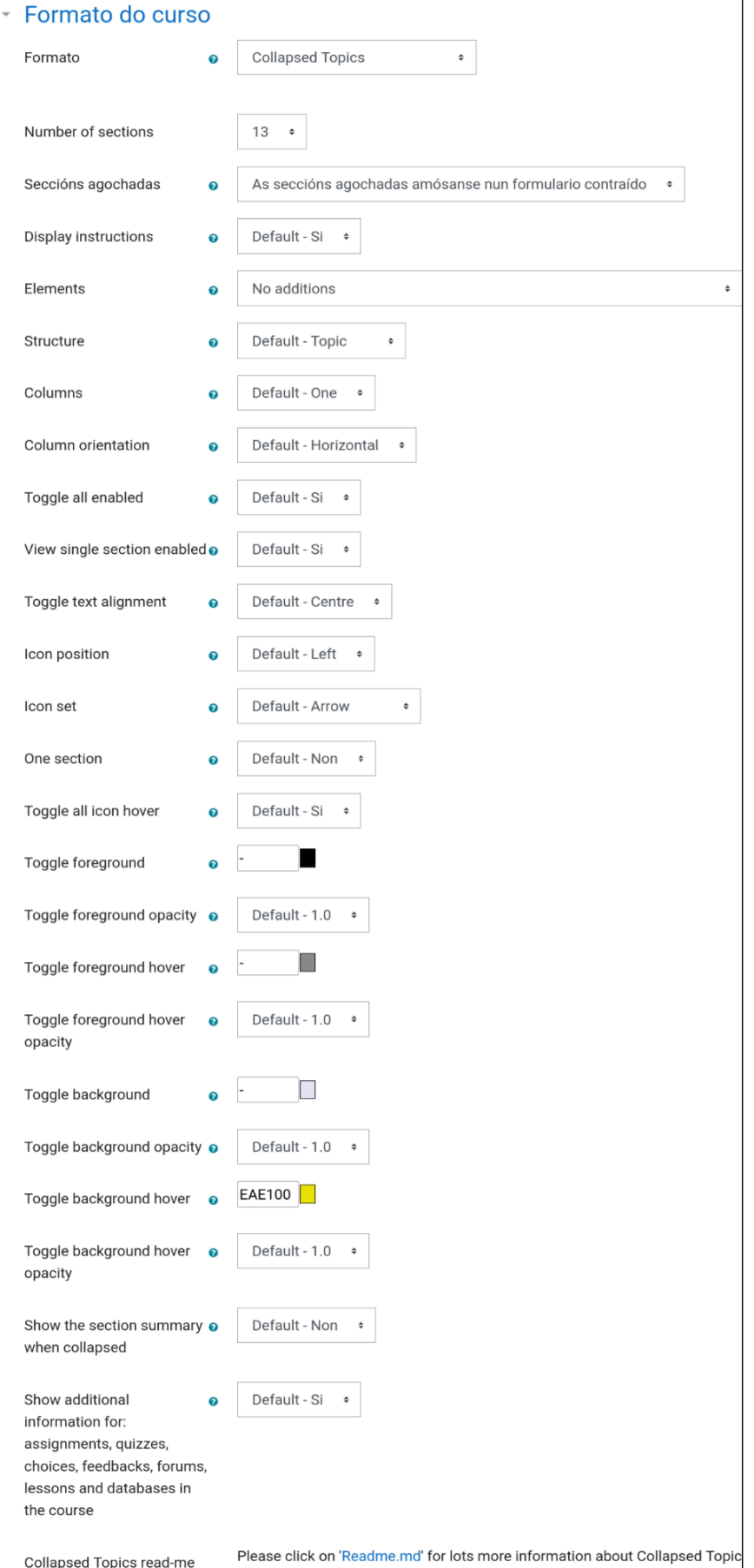